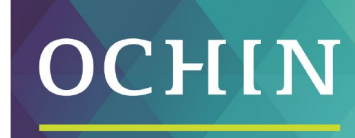

## A driving force for health equity,

## PATIENT FACING MYCHART QUESTIONNAIRES

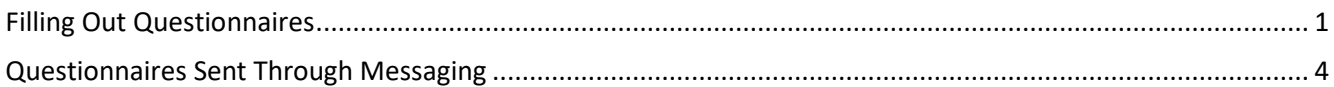

The clinic might make questionnaires available from MyChart so they can be completed online instead of filling out a form at the clinic. Questionnaires that are filled out and submitted by the patient file into the encounter for the visit. In addition, they are available within the Flowsheets Activity within Epic.

## <span id="page-0-0"></span>**Filling Out Questionnaires**

1. To see if a questionnaire has been sent to fill out prior to your visit, click the **Menu** icon, scroll to the My **Record** section, and select **Questionnaires**.

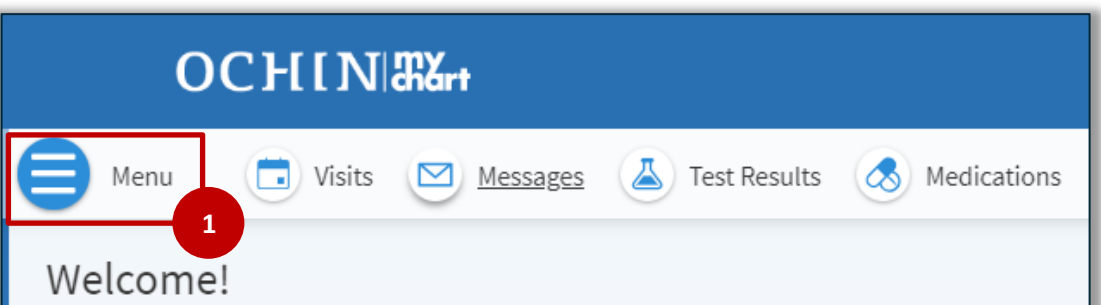

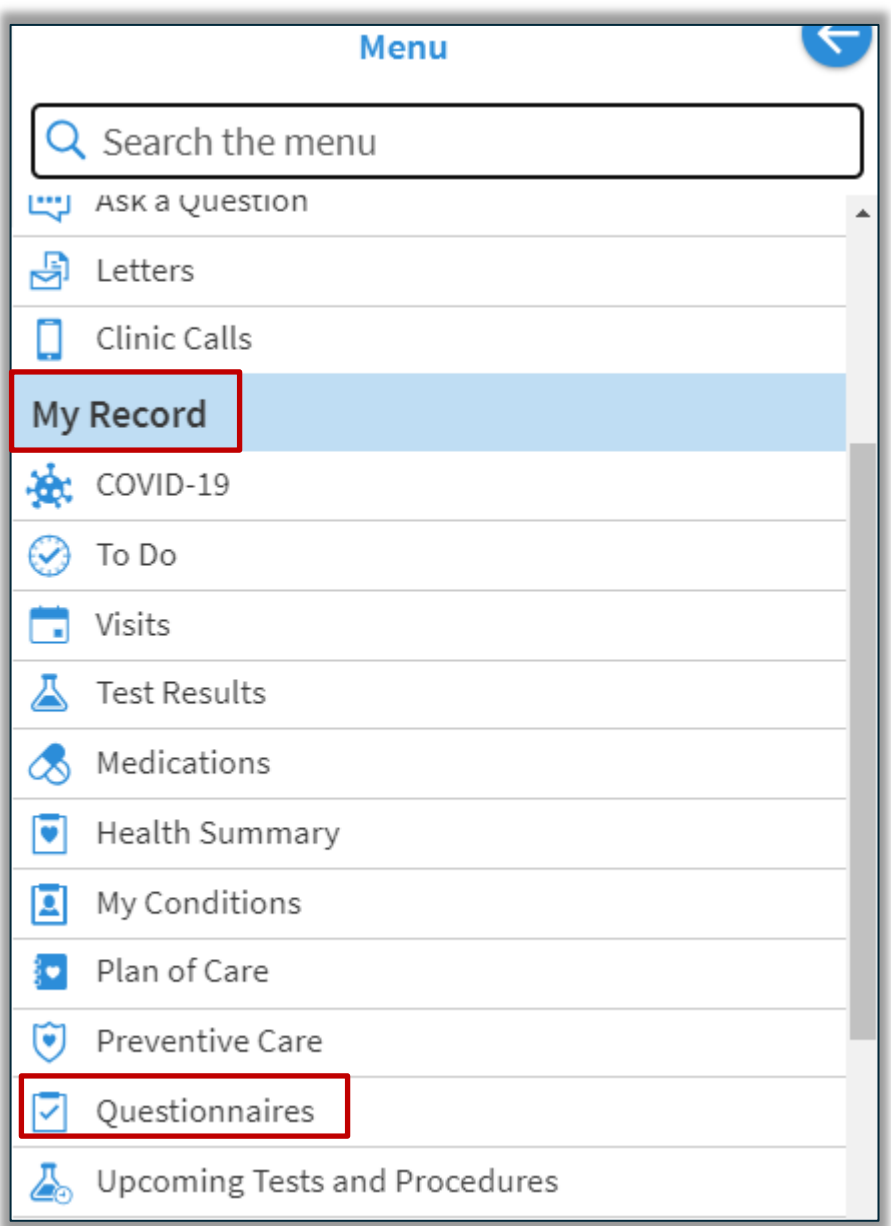

2. Click the questionnaire link to launch the questionnaire.

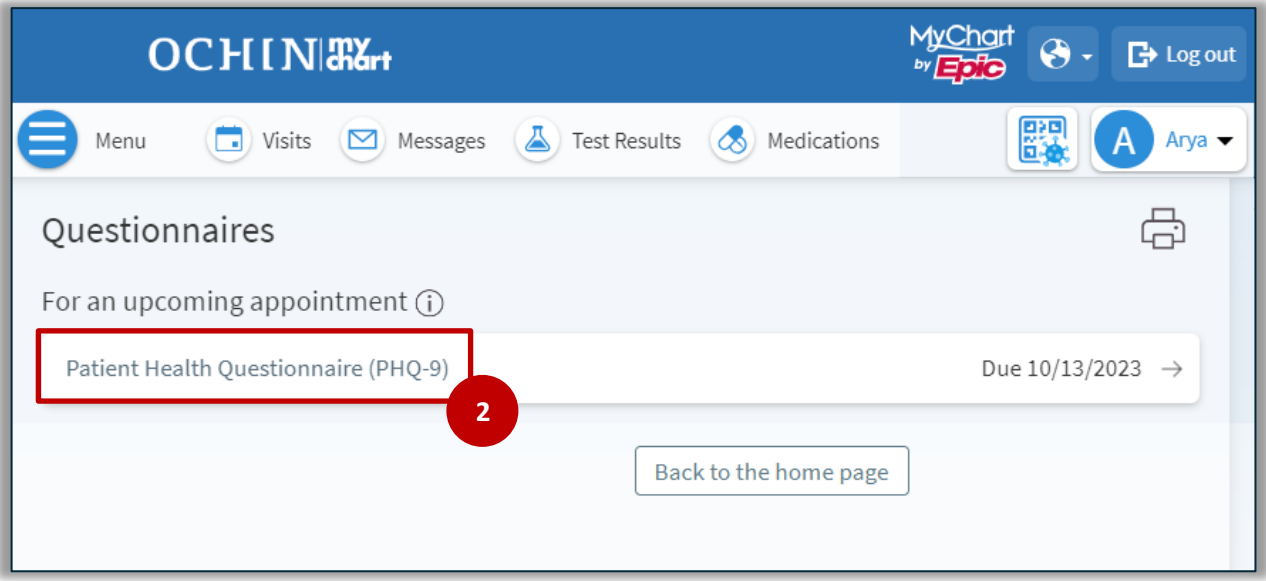

3. Answer the questions and once completed, click **Continue**.

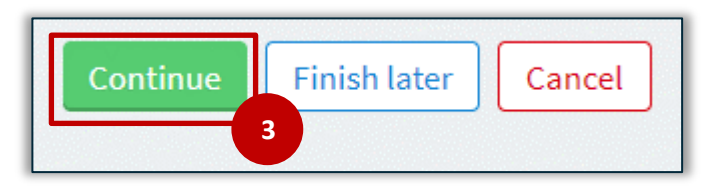

- 4. The answers are displayed and can be edited before submitting if needed.
- 5. Click **Submit**.

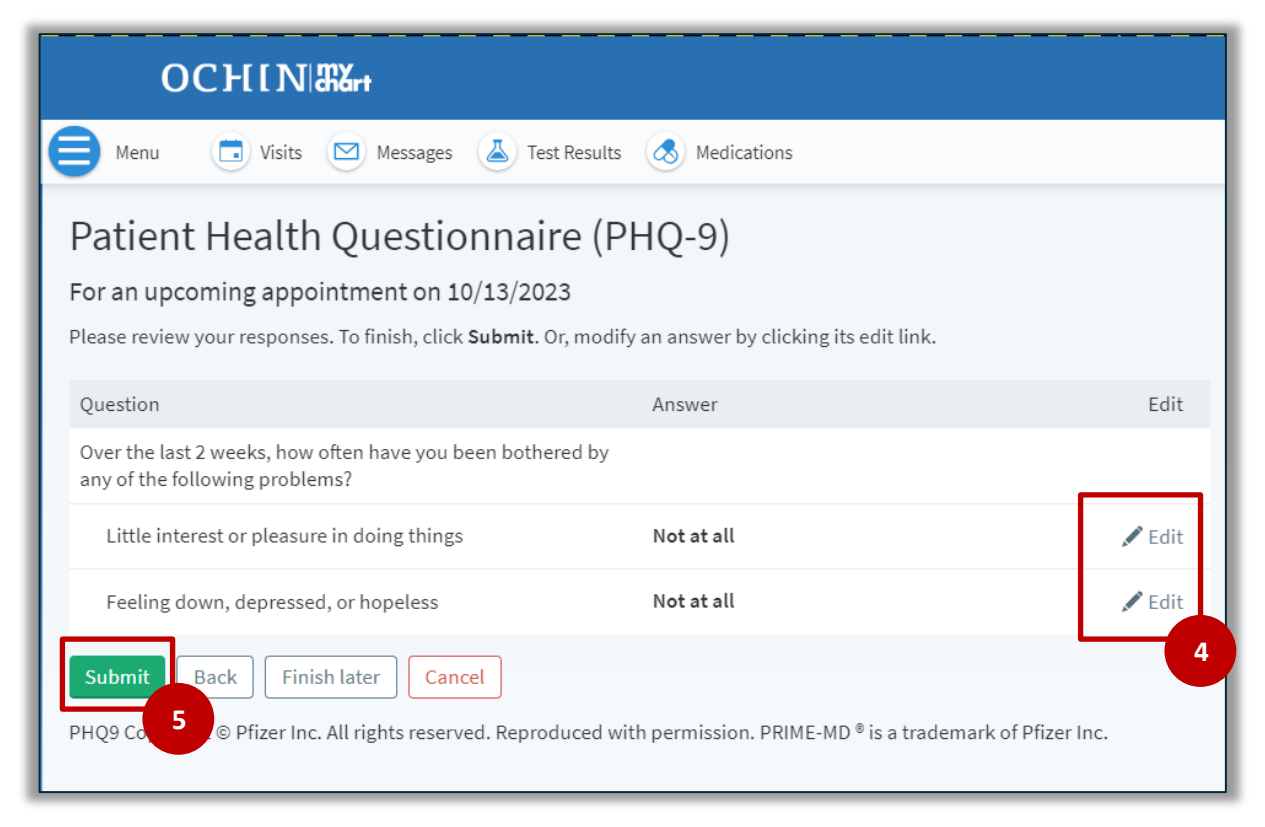

6. The responses given for the questionnaire will be available under the Questionnaires section

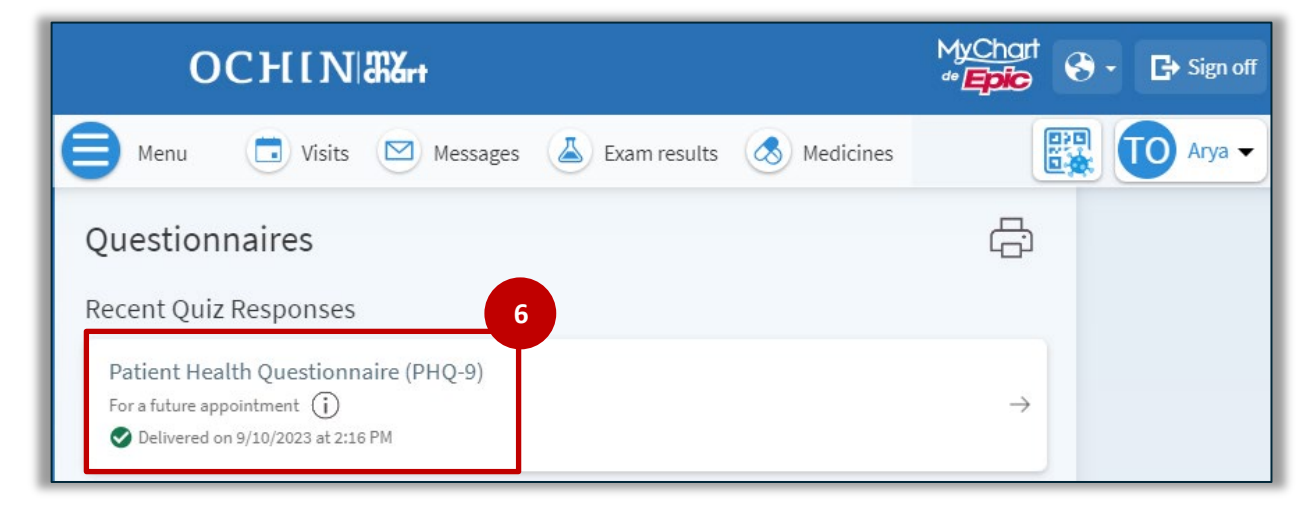

7. If it's necessary to close a questionnaire before completed, click **Finish Later** to save the progress. The link updates to an **In Progress** button.

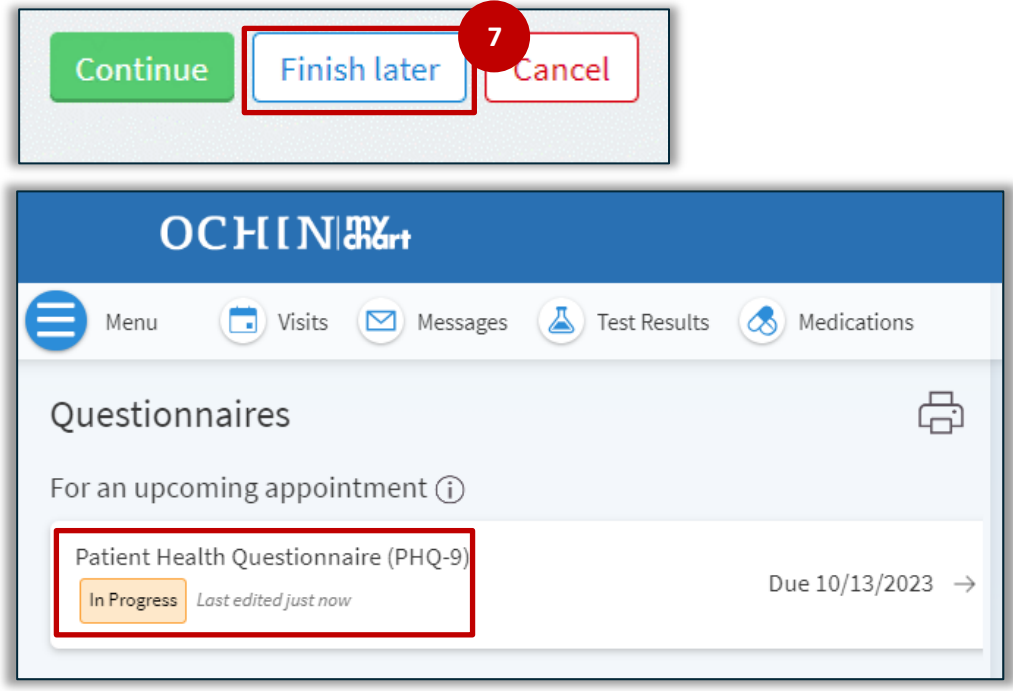

## <span id="page-3-0"></span>**Questionnaires Sent Through Messaging**

Sometimes a questionnaire may be sent to a patient outside of an encounter for an upcoming visit. These notifications appear on the Home page of MyChart. Questionnaires that are filled out and submitted by the patient, file in their chart under the corresponding flowsheet. For example, a PHQ-9 will file under Patient reported Data Flowsheet and can be accessed by clinical staff when in an encounter.

1. When first logging into MyChart any messages sent will display on the **Home (Welcome!)** page.

2. Click on **View message** button.

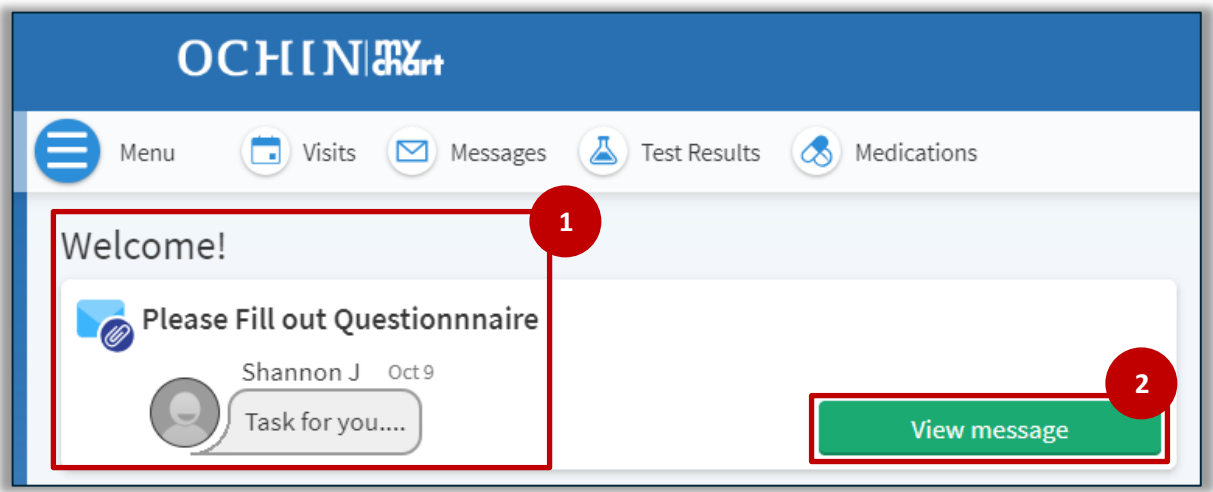

- 3. If there is a questionnaire attached to the message it will be displayed in the viewing window.
- 4. Click on the **questionnaire** to open.

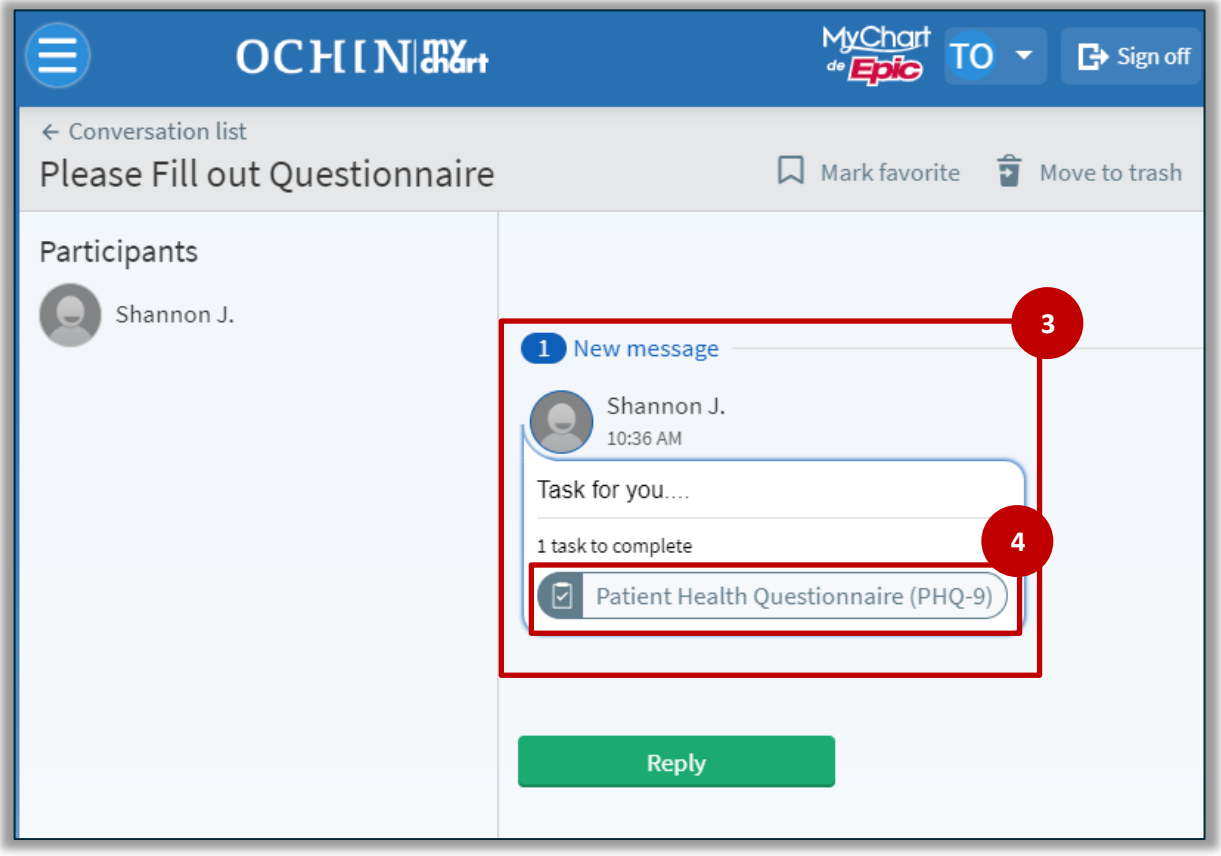

5. Proceed to filling out the questions as shown in **Filling Out Questionnaires** section above.

For questions regarding this document, or to request updates to this document, please open a Learning Management Systems (Ella) JIRA. Last update: 10/30/2023.